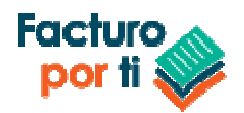

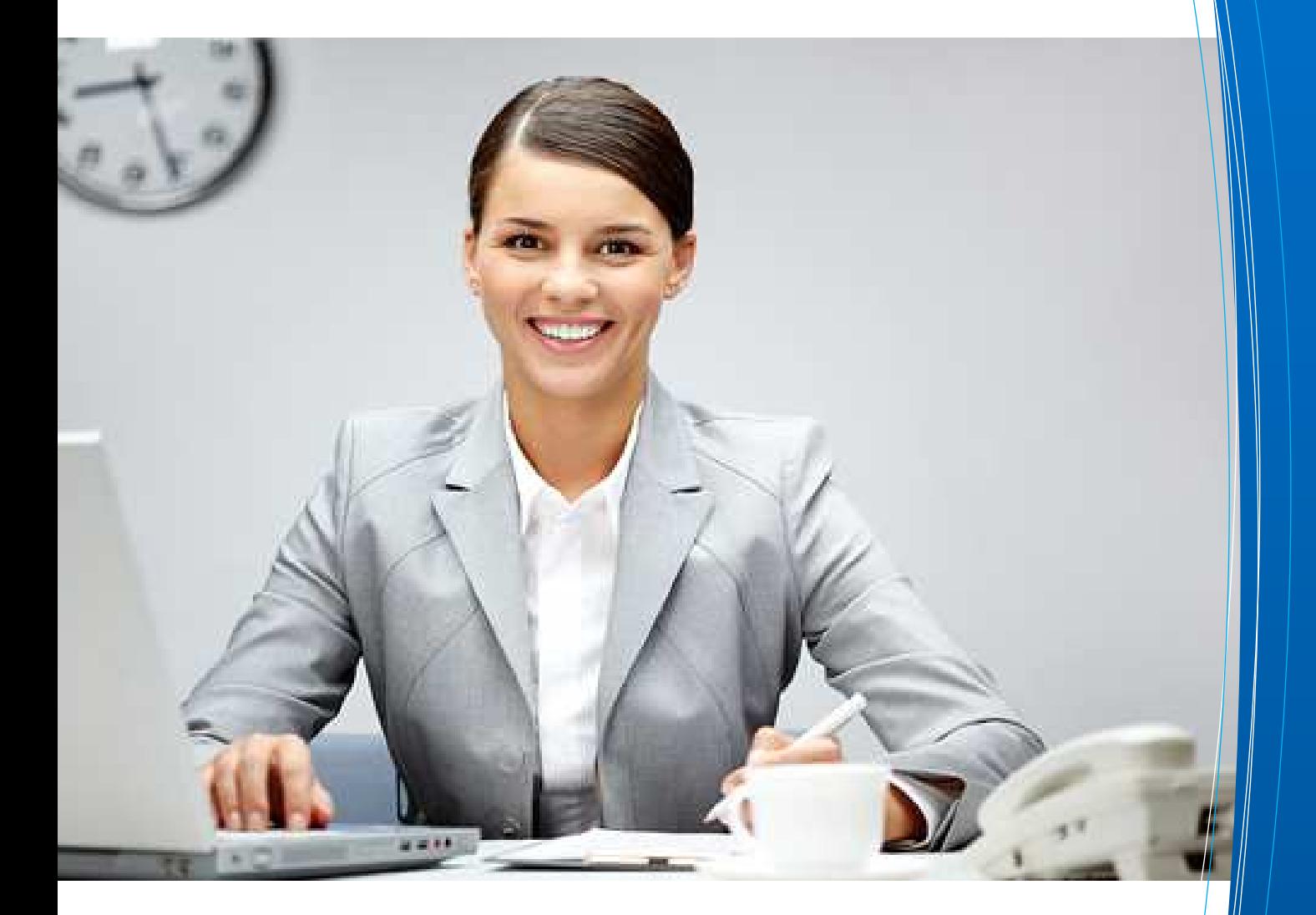

# MANUAL INSTALACIÓN **Windows**

Scafandra Software Factory S.A. de C.V. Serapio Rendón 122 int 5 colonia San Rafael C.P. 06470 México D.F. Ventas:ventas@facturoporti.com.mx, soporte@facturoporti.com.mx

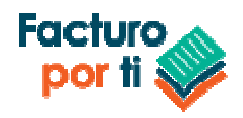

# **ÍNDICE**

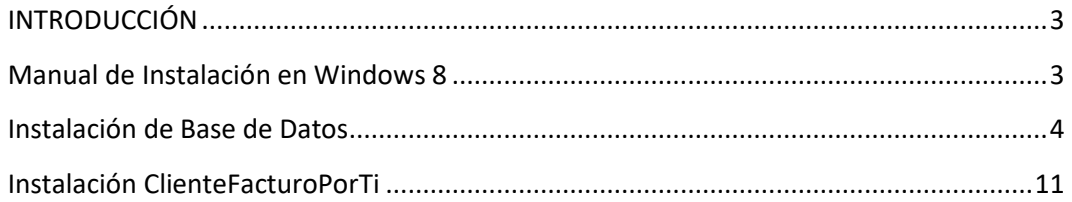

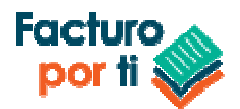

# **INTRODUCCIÓN**

**ClienteFacturoPorTi ®** es una aplicación que permite generar cualquier tipo de documentos electrónicos desde su equipo de cómputo.

#### **Manual de Instalación en Windows**

Requisitos para instalar:

- Hardware recomendado:
	- o Procesador de 1ghz
	- o Memoria RAM de 1 gb
	- $\circ$  2 gb de almacenamiento para aproximadamente 50 000 documentos electrónicos generados.
- Sistema Operativo
	- o Windows 8 o superior
- Conexión a internet
- **La cuenta de inicio de sesión en Windows debe de tener un perfil de administrador o propietario del equipo. Si el usuario no tiene estos permisos no podrá instalar los prerrequisitos del sistema que son obligatorios para su funcionamiento.**

**Nota:** Los pasos descritos a continuación se realizaron en un equipo con Windows los mensajes e imágenes pueden variar un poco de acuerdo al idioma o la versión de instalación del sistema operativo de su equipo de cómputo.

Descargue a su equipo de cómputo desde internet el archivo:

**InstalarBaseDatos.exe**: http://software.facturoporti.com.mx/BD/InstalarBaseDatos.exe

Una vez descargados descomprímalos en la **UBICACIÓN PREDETERMINADA Y NO LA CAMBIE** sólo haga doble clic sobre ellos. Automáticamente le pedirán que confirme la ruta de la ubicación en donde se van a descomprimir los archivos.

**Nota: Si el explorador de internet le pregunta si desea Ejecutar, Guardar o Abrir el archivo de clic en SI o Continuar. Ya que es necesario que los archivos se descarguen a su equipo de cómputo para poder continuar.**

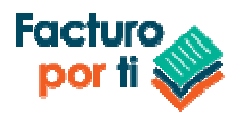

## **Instalación de Base de Datos**

1. El sistema le mostrara la pantalla siguiente:

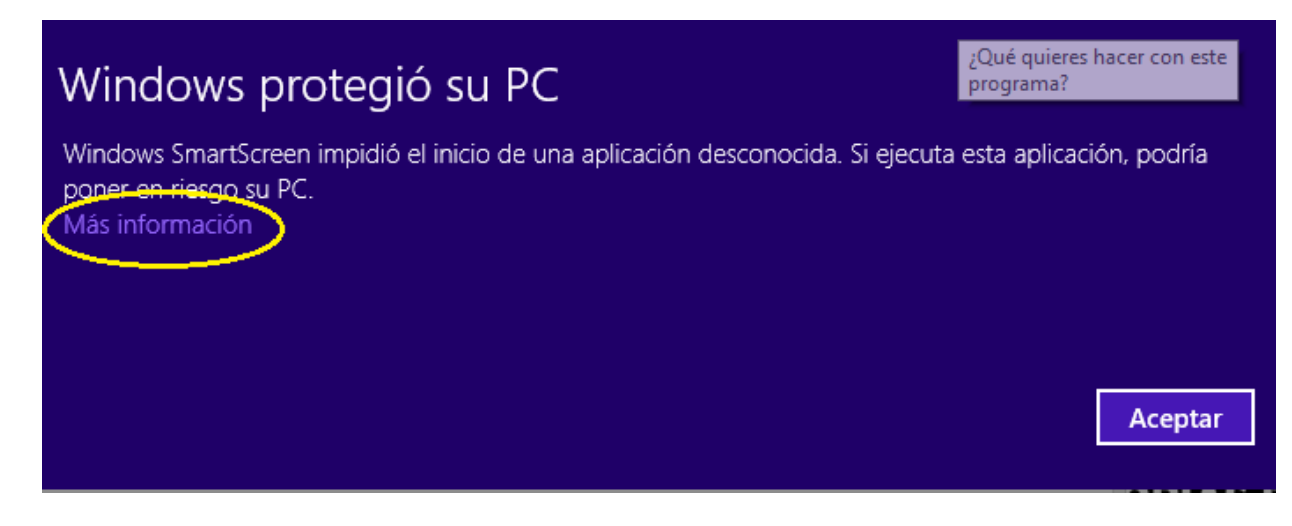

Presione la opción **Mas Información** a continuación presione **Ejecutar de todas Formas**

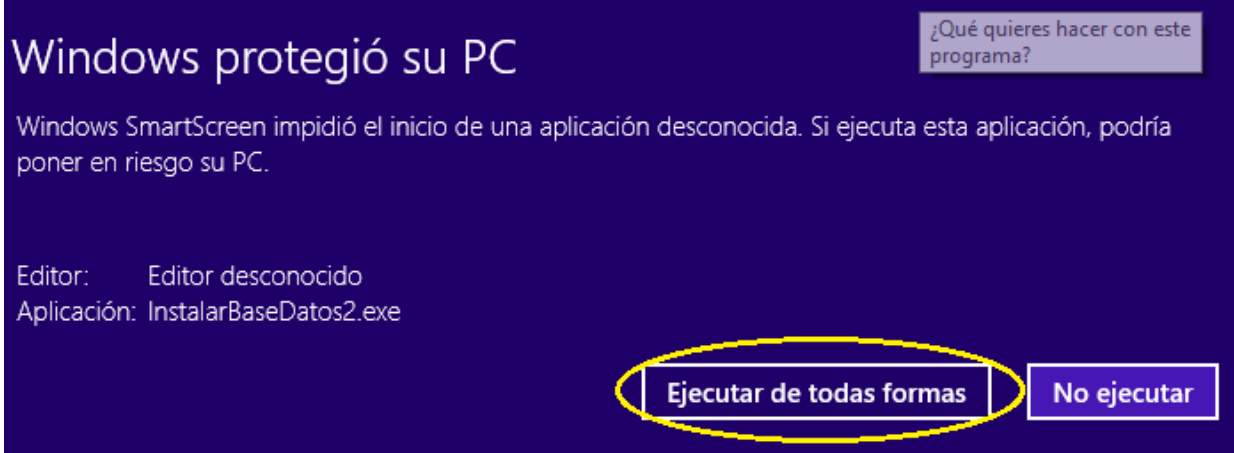

2. El sistema le pedirá la confirmación para instalar los archivos y se presiona **Si**

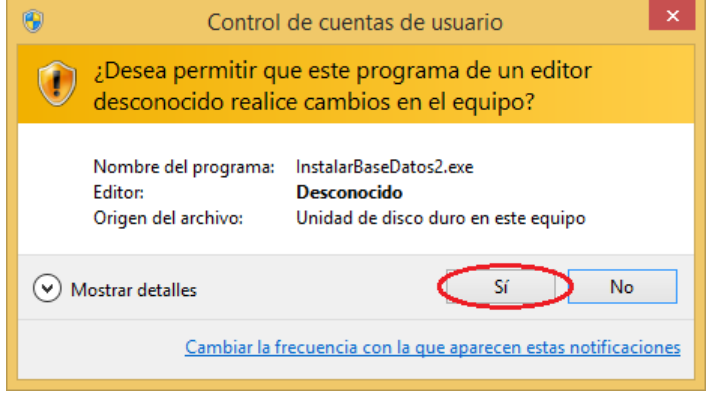

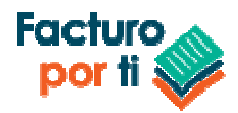

3. Descomprima los archivos en la ruta predeterminada **y NO LA CAMBIE**

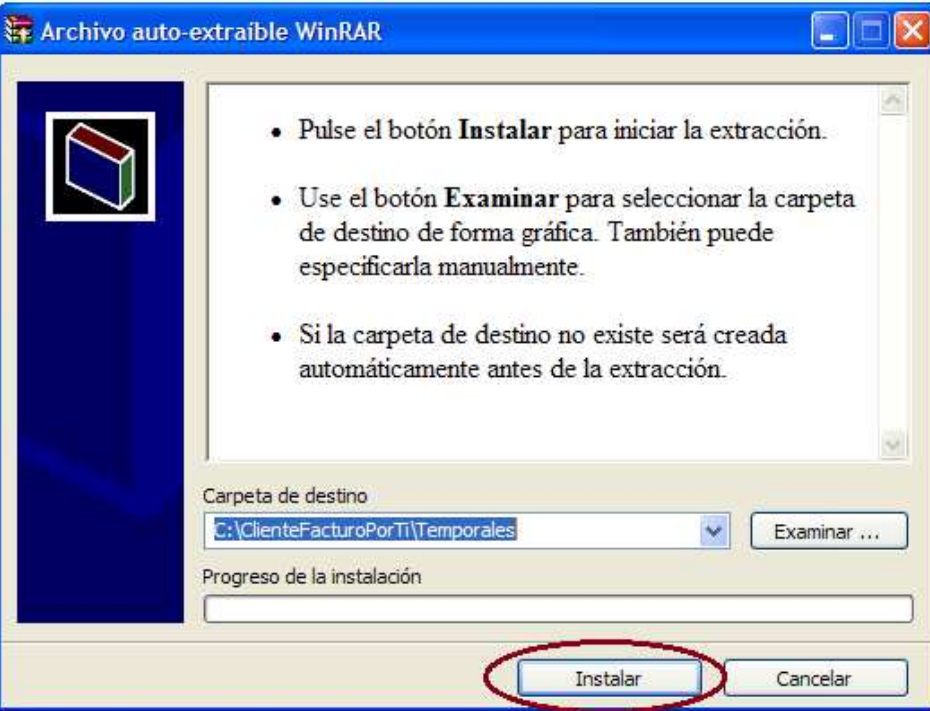

4. Se presiona el botón de Instalar:

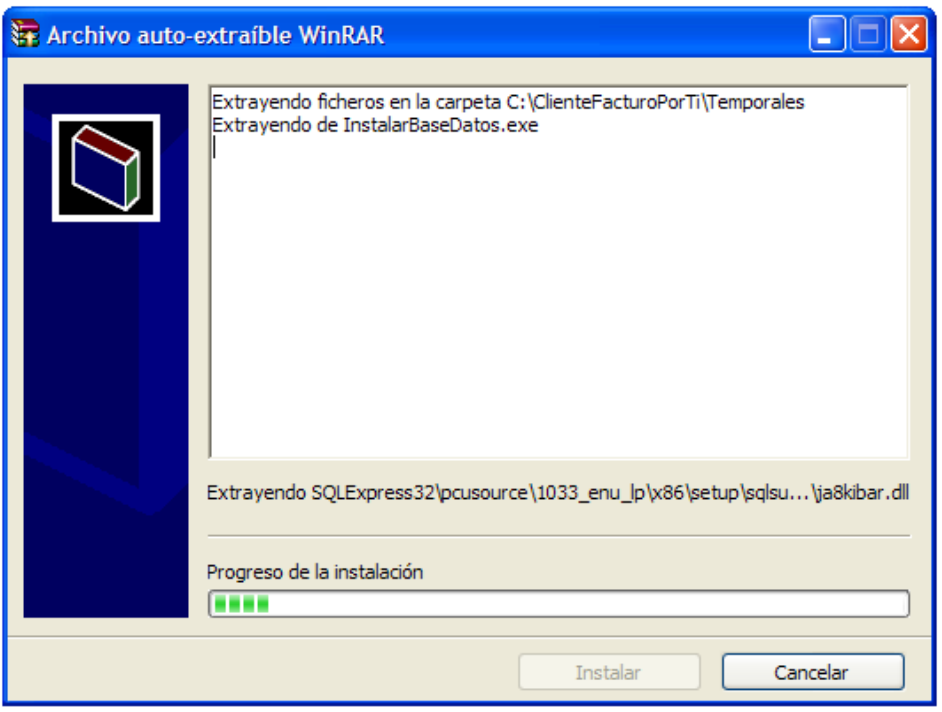

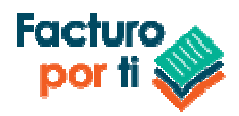

5. Al terminar de descomprimirse el sistema continua con el proceso de instalación:

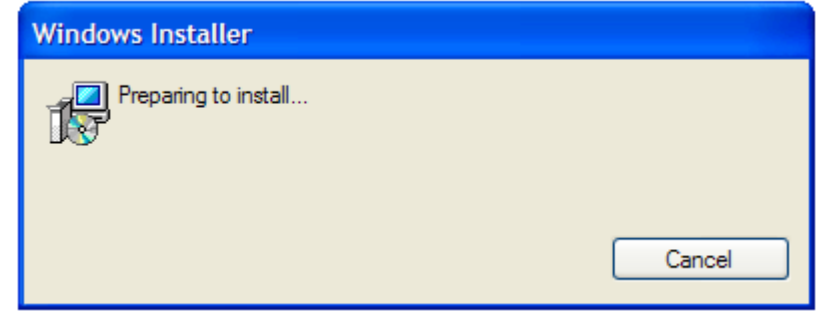

Presione Next para continuar:

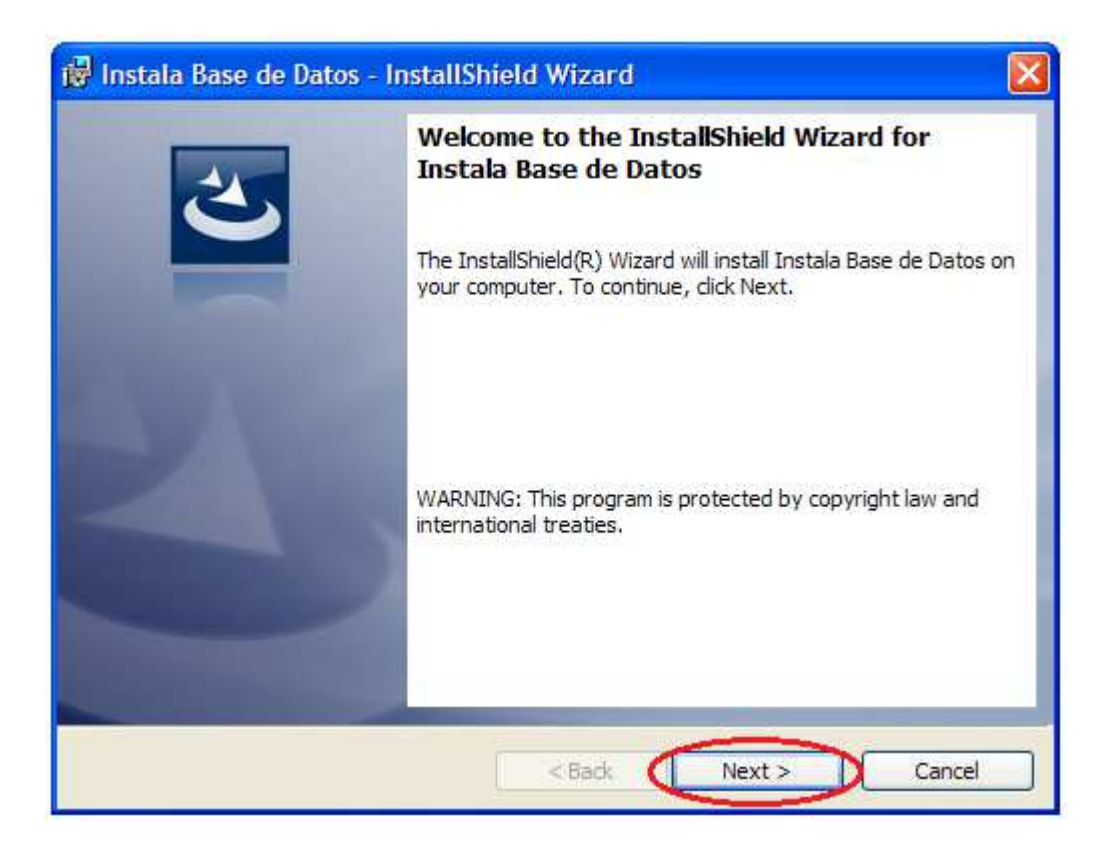

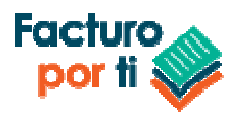

6. Acepte los términos y condiciones y presione **Next**:

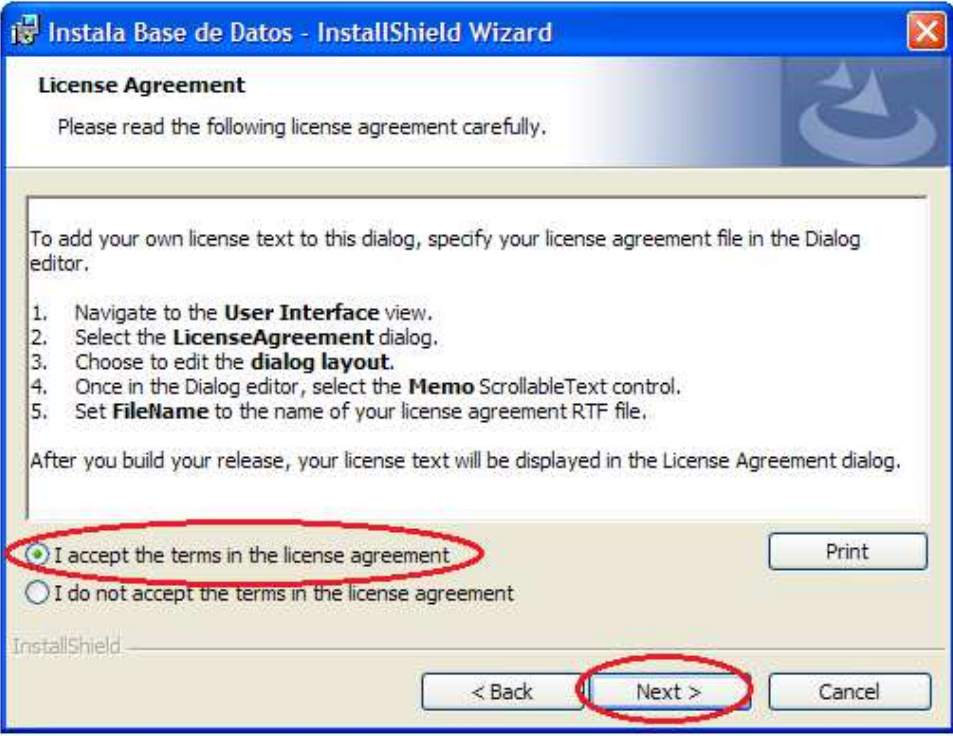

7. Presione **Next**

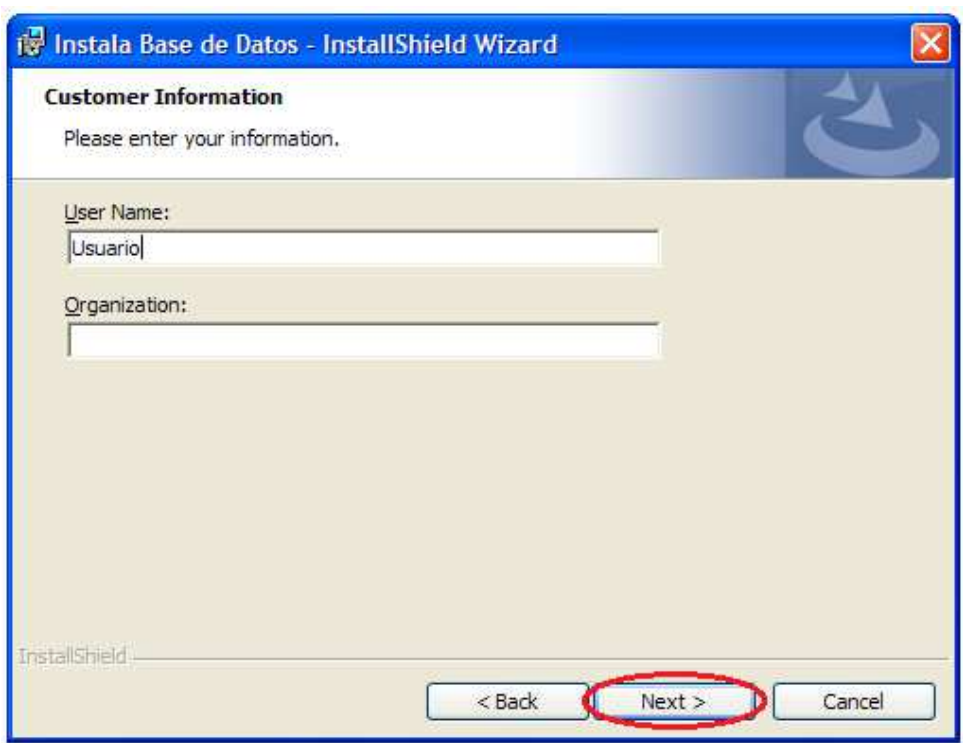

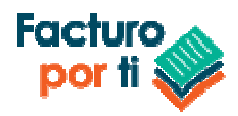

8. Presione **INSTALL**

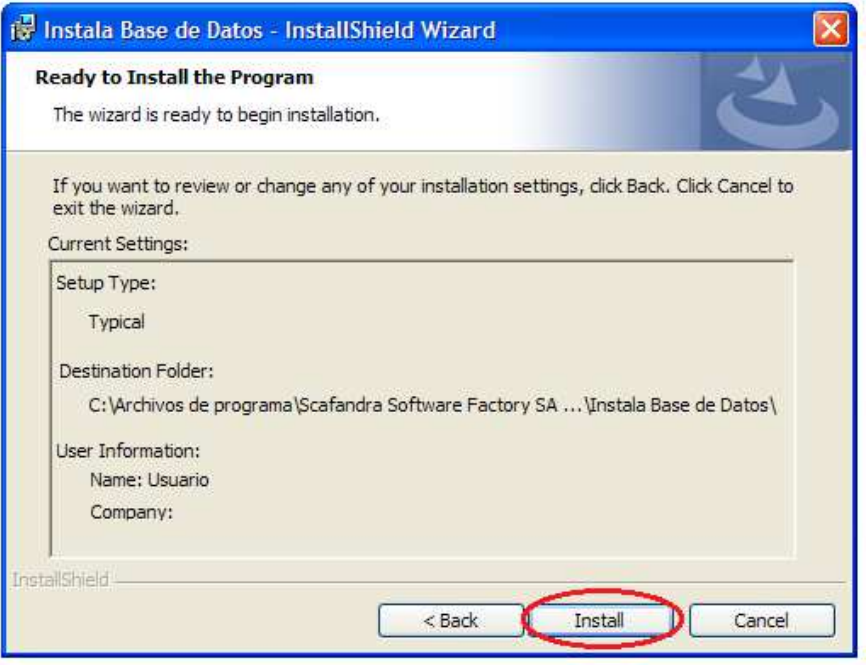

**Espere hasta que el sistema termine de instalarlo.** 

9. Ejecute el programa y deje seleccionada la opción **Launch the Program tal como se muestra en la imagen y presione el botón de Finish**

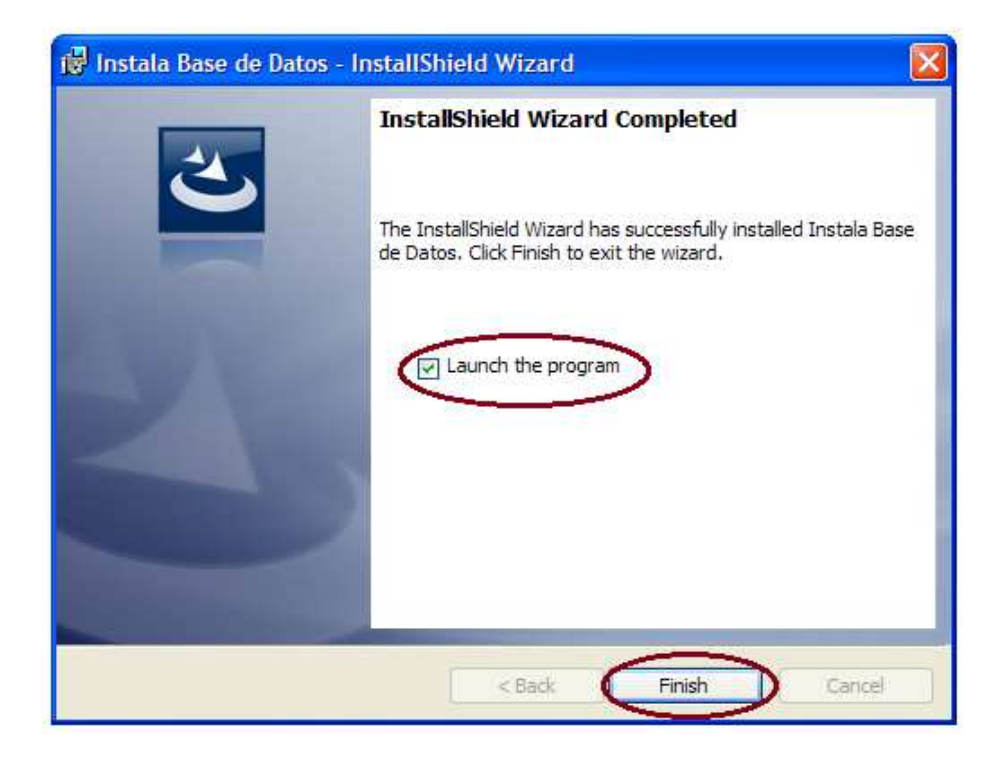

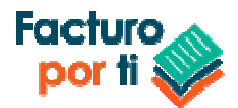

10. El sistema le mostrara la siguiente ventana y continuara con la instalación:

-0 es C:\Archivos de programa\Scafandra Software Factory SA de CV\InstalarBaseDatos.exe l× No hay instancias de SQL Server Express Instaladas ▲ Instalando SQL Server Express 2008 R2. Por favor espere hasta que se realice la instalacion y NO APAGUE la computadora<br>hasta que termine el proceso, Hora de inicio: 30/09/2014 11:27:15 Microsoft (R) SQL Server 2008 R2 Setup 10.50.4000.00<br>Copyright (c) Microsoft Corporation. All rights reserved. Microsoft (R) .NET Framework CasPol 2.0.50727.3053<br>Copyright (c) Microsoft Corporation. All rights reserved. Success

**SQL Server 2008 R2** 

Please wait while SQL Server 2008 R2 Setup processes the current operation.

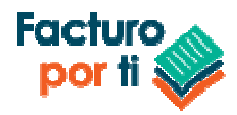

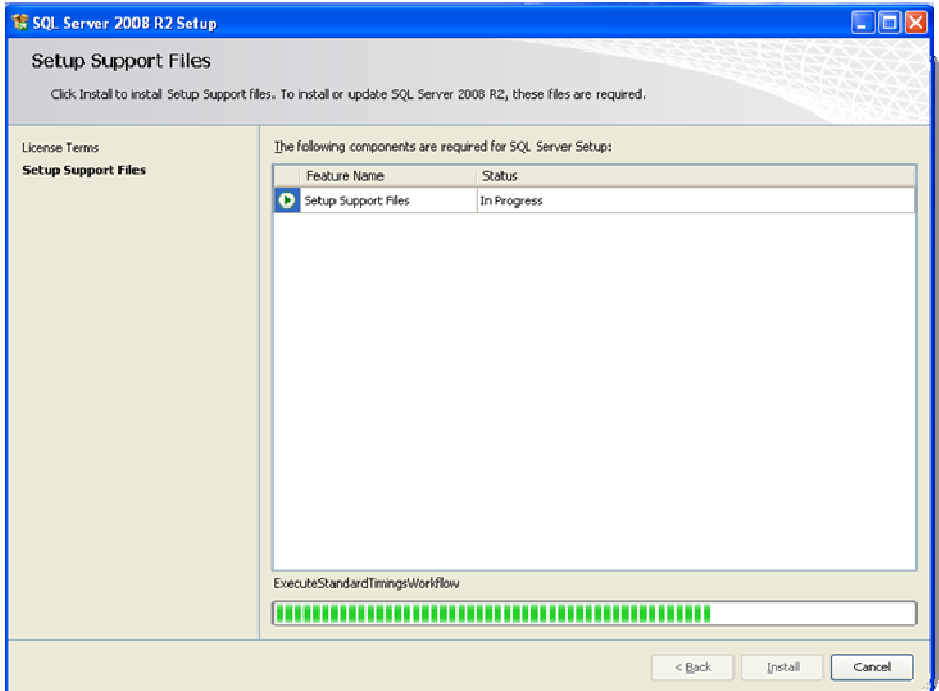

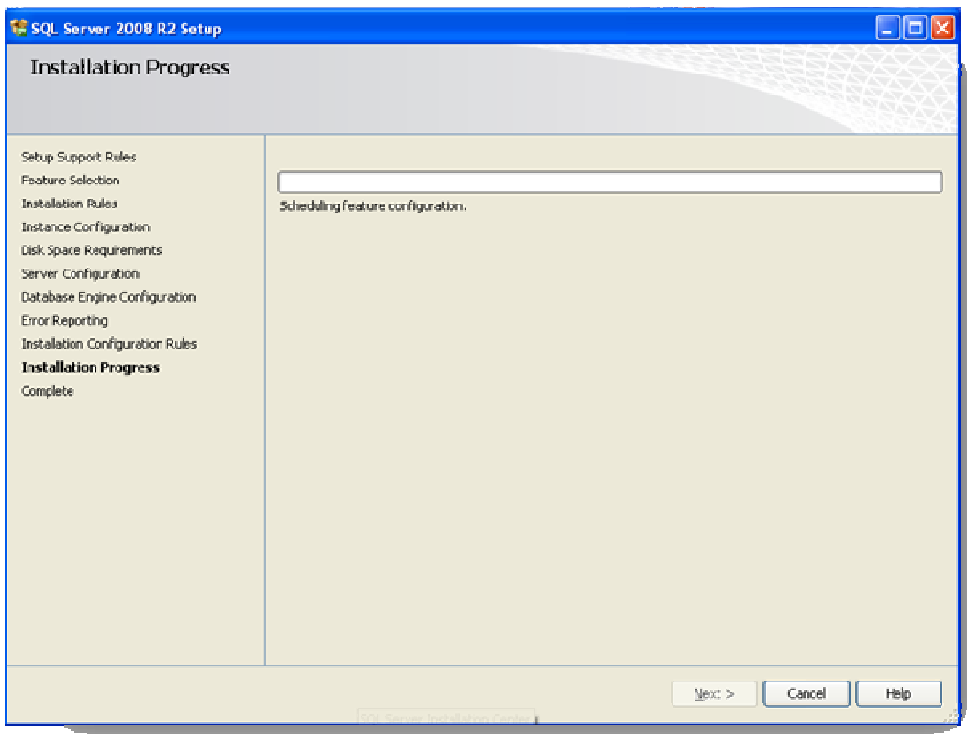

Al término de la instalación el sistema cerrara todas las ventanas que se abrieron en el paso anterior.

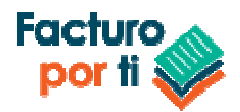

### **Instalación ClienteFacturoPorTi**

1. Abre un navegador web y diríjase a la página:

http://software.facturoporti.com.mx/ClienteFacturPorTi/Instalador.htm

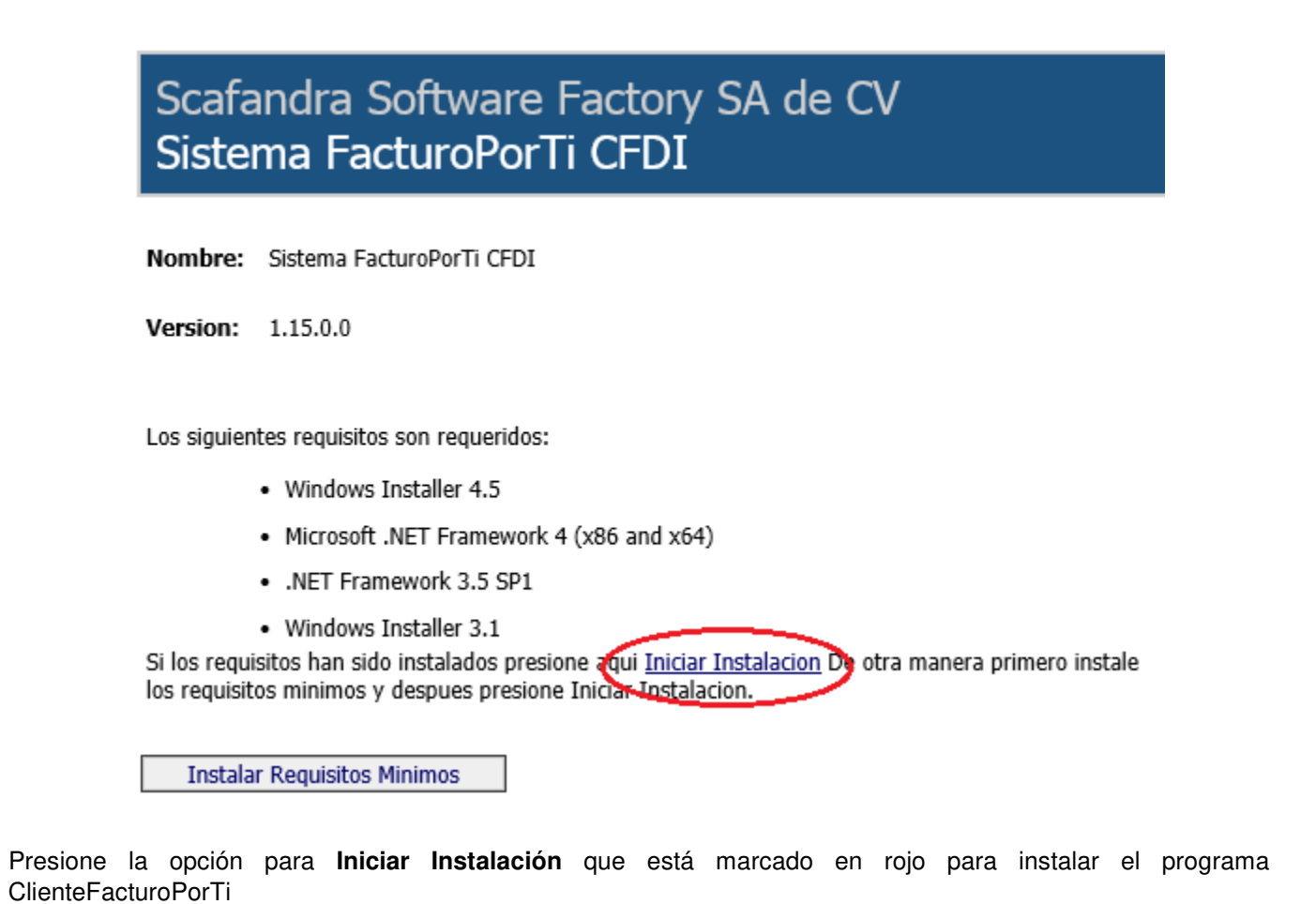

2. El sistema mostrara la siguiente ventana:

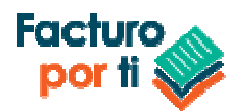

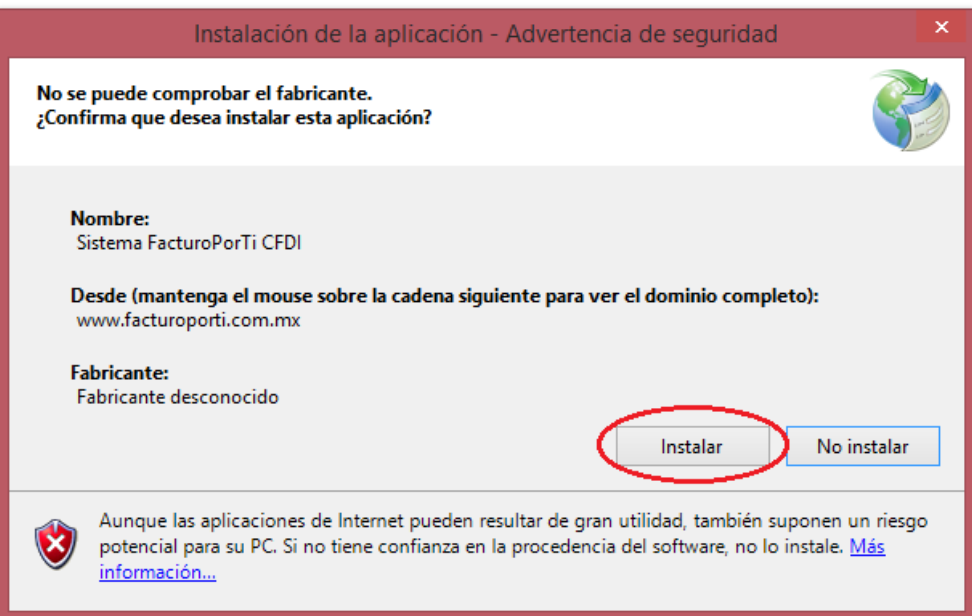

Presione Instalar para continuar con la instalación:

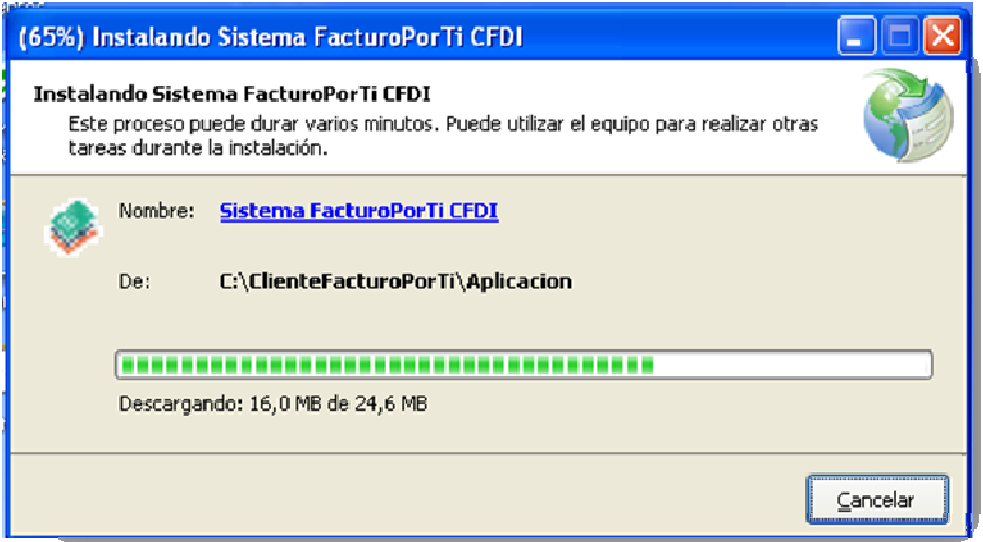

Al término de la instalación el sistema se abre y muestra la ventana de inicio de sesión. Por favor diríjase a la guía rápida del sistema **Manual Guia Rapida - ClienteFacturoPorTi.docx**